HSS

# Patient Tip Sheet

# **Patient Image Uploads for Physician Offices**

Click upload URL provided by your physician.

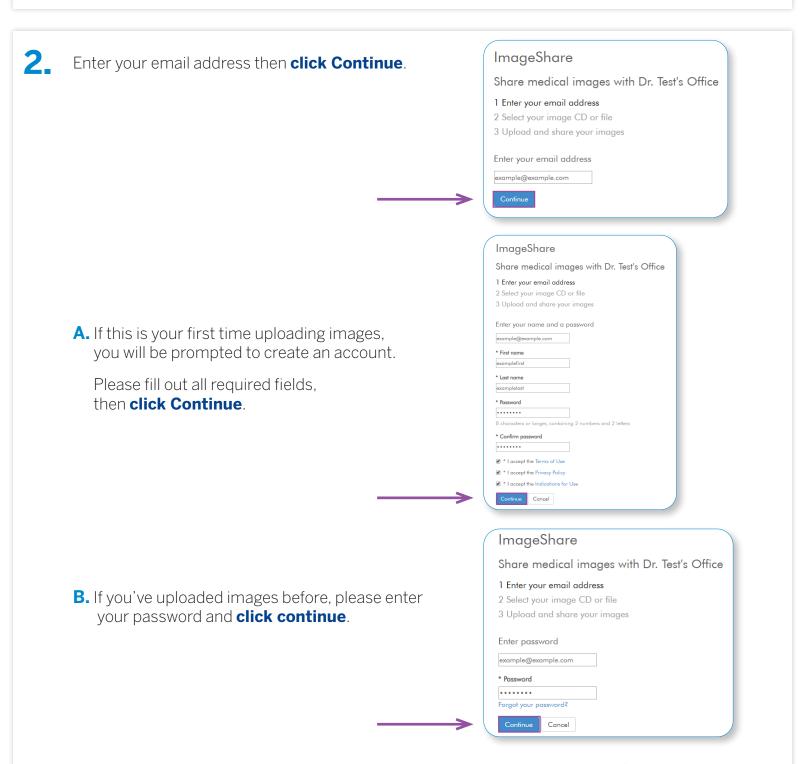

**Note:** you can reset your password by clicking the "**Forgot your password?**" link.

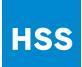

### Patient Tip Sheet

# **Patient Image Uploads for Physician Offices**

After clicking the link, patient is taken to the Ambra Image upload portal. Click "Choose File".

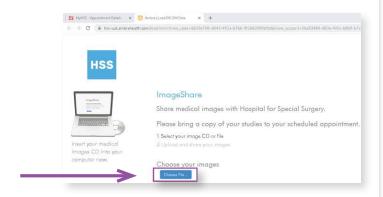

#### Locate the folder(s) to be uploaded.

If no file(s) appear **after navigating to the appropriate folder**, it means the file(s) are not the appropriate DICOM format. If this happens, the patient should be directed to call his/her physician's office to see if A) a new study is necessary or B) the visit can go on as planned.

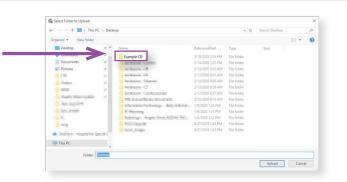

After selecting the appropriate file(s), **click** "**Upload**"

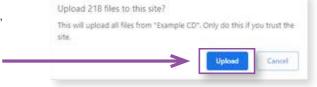

before uploading selected studies.
Once checked, click 'Upload Selected Studies' to complete the upload process.

Patients will have to **Click** the "I understand..." box

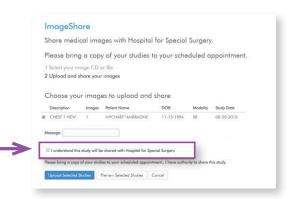